## [Terug naar index](http://www.janalbregtse.nl/WIN10/index.htm) Foto's versturen met [www.wetransfer.com](http://www.wetransfer.com/) Liggende A4 [PDF voor](1wetransfer.pdf)

**#01.** Open met je browser met deze link [www.wetransfer.com](http://www.wetransfer.com/) dan krijg je dit schermpje, het standaard verzendadres van de PC wordt soms automatisch toegevoegd, indien niet zelf toevoegen

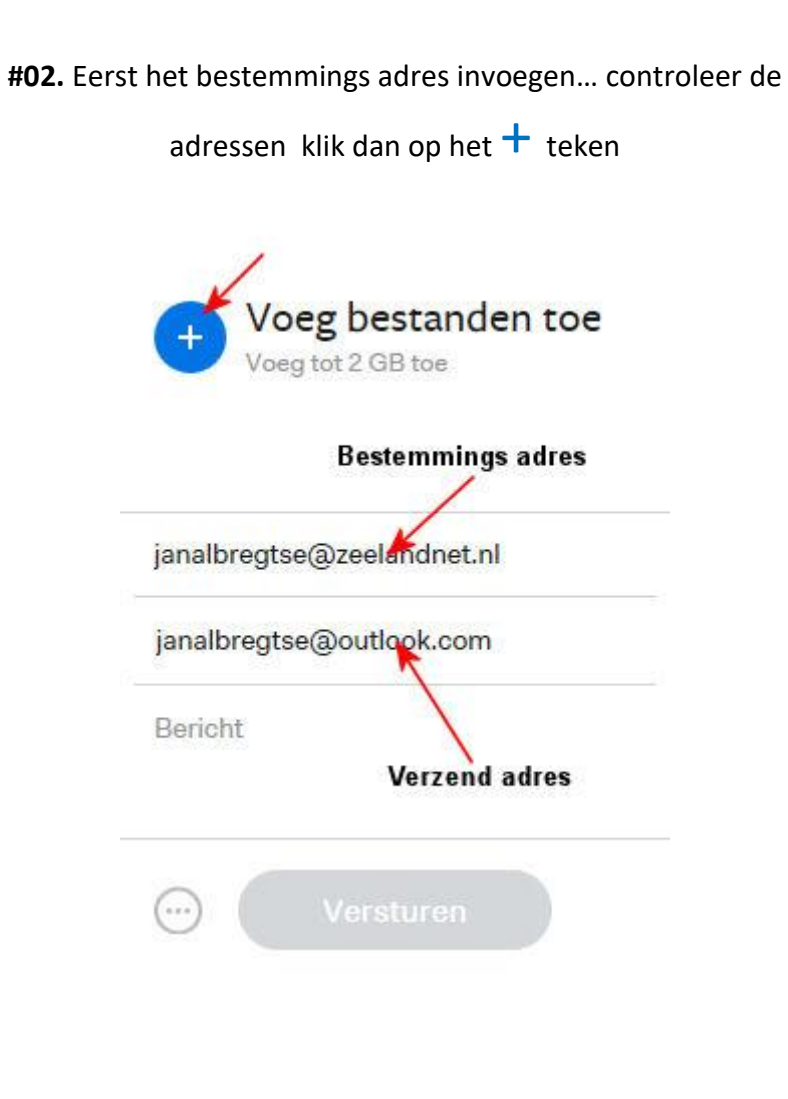

**#03**. Brows (blader) naar de map waarin de foto's zich bevinden. Typ CTRL + A om alles te selecteren of bij selectief selecteren **CTRL + ALT + links** klik per foto, in het voorbeeld hieronder is alles selecteren. Klik dan op Openen

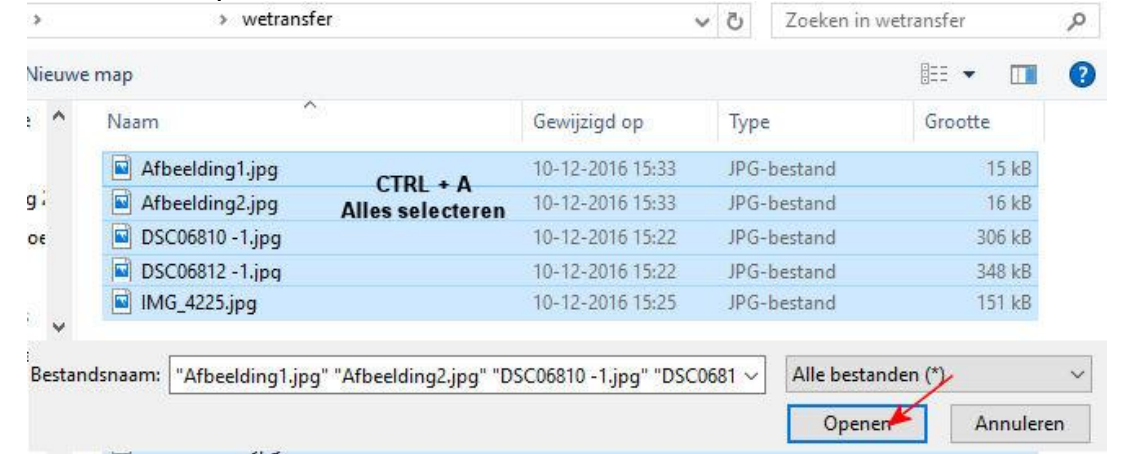

**#04.** Bestanden worden toegevoegd aan wetransfer, email adressen zijn ingevuld, klik op Versturen

**#05**. PC meldt dat er wordt verzonden, als hij klaar is kan je de browser afsluiten met kruisje rechtsboven.

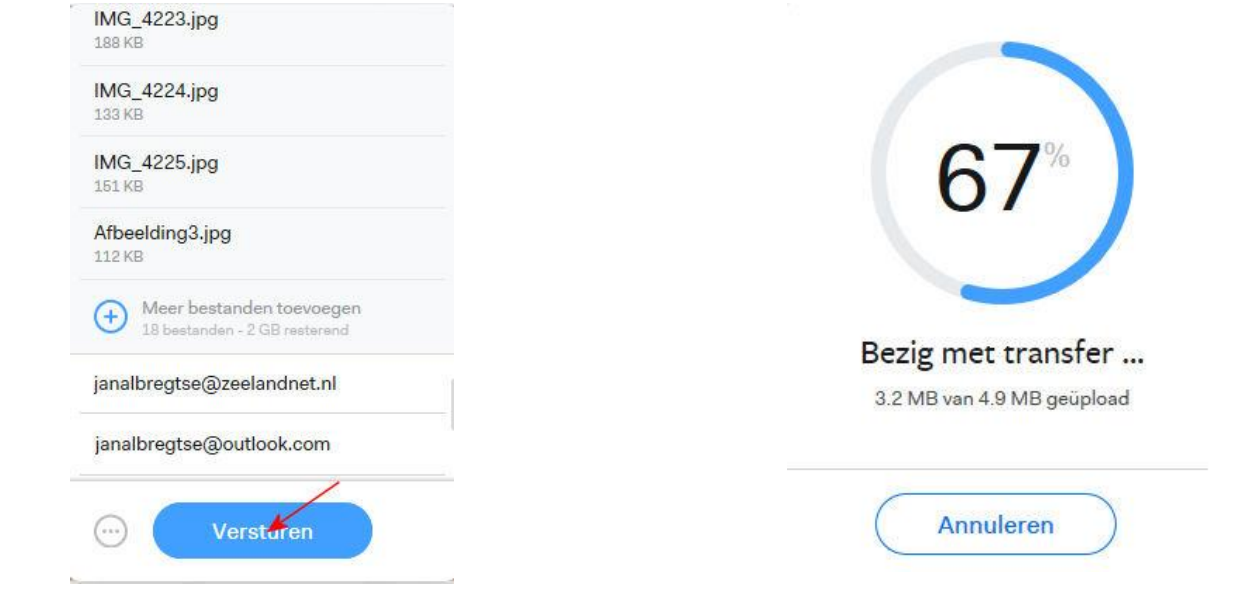

**#06.** Als u belangstelling heeft voor de foto' die staan bij google [HIER](https://photos.google.com/share/AF1QipOSZO1cHWalz02z5USh6FVGoe6LWalal3SfQXD2Q-BhOOGKQMR6OPu6umS60MlXcg?key=RTExX3o1N3FVdUhaTVJ2SDVQRWJvVXEwQUlOcW5n) Voor ontvangen en uitpakken van foto's via wetransfer [ZIE HIER](http://www.janalbregtse.nl/WIN10/wetransfer-fotos-uitpakken/wetransfer-fotos-uitpakken.htm)